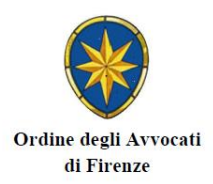

## **ISTRUZIONI PER LA COMPILAZIONE DELL'ISTANZA ON LINE DI GRATUITO PATROCINIO**

1) Dalla pagina principale del sito www.ordineavvocatifirenze.eu accedere al link AREA RISERVATA ISCRITTI oppure cliccare direttamente [qui](http://www.ordineavvocatifirenze.eu/2020/10/accesso-allarea-riservata-iscritti-sfera-procedura-di-accessoregistrazione/)

2) Leggere attentamente le istruzioni visualizzate a video per l'accesso all'AREA RISERVATA

3) Dopo avere inserito le credenziali di autenticazione (CODICE FISCALE E PASSWORD) se siete iscritti all'Ordine di Firenze proseguire al punto 4) altrimenti cliccare sul pulsante **Scegli l'Ordine Forense su cui operare**

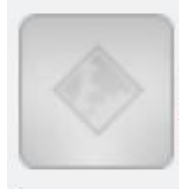

Scegli l'Ordine Forense o il CDD su cui operare Clicca qui per scegliere l'organizzazione/ente su cui operare (ad esempio per presentare istanze di Mediazione o di Patrocinio a spese dello Stato in un altro Ordine) N.B. In caso di presenza di credenziali multiple, utilizzare quelle dell'Ordine in cui si è iscritti

Nella pagina seguente mantenere nella prima finestra a tendina l'Ordine di appartenenza che è selezionato di default e nella seconda finestra a tendina l'Ordine sul quale si vuole operare (nel nostro caso Ord. Avv. Firenze) quindi cliccare su CAMBIA.

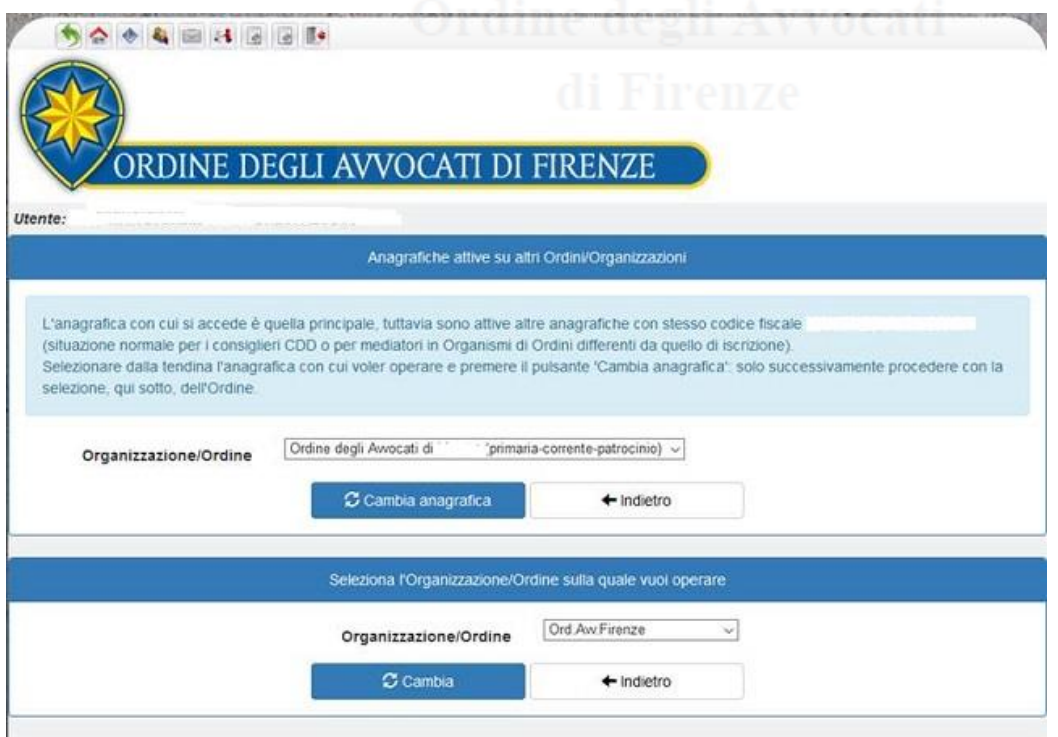

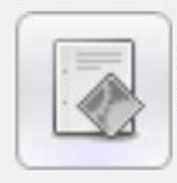

Patrocinio a spese dello Stato Clicca qui per accedere alle pratiche di patrocinio a spese dello Stato.

5) Cliccare su NUOVA ISTANZA

6) Leggere attentamente le istruzioni proposte a video [\(link\)](http://www.ordineavvocatifirenze.eu/wp-content/uploads/2020/11/Leggere-attentamente-quanto-segue.pdf) e flaggare per presa visione

7) Compilare l'istanza ON LINE ed allegare, alla fine, i documenti digitalizzati in formato PDF. Cliccare su SCEGLI FILE dalla voce corrispondente

8) Cliccare su AVANTI (si apre la pagina "Riepilogo dei dati della richiesta")

9) **Controllare i dati inseriti** (è molto importante verificare la correttezza dei dati inseriti in quanto, una volta inviata, la domanda non è piu' modificabile) e premere il pulsante CONFERMA (o INDIETRO per modificare i dati). Si apre la pagina Procedura completata

10) Selezionare **Scarica il documento pdf** (in alternativa, attendere la ricezione dell'email di riepilogo e firmare il file PDF allegato, che è comunque sempre disponibile in **SFERA>Patrocinio a spese dello Stato>Istanze online>icona pdf a sinistra della schermata**)

11) Firmare digitalmente il file PDF (porre attenzione sul file da firmare. Si tratta del modulo online compilato e non gli altri allegati)

12) rientrare in **SFERA>Patrocinio a spese dello Stato>Istanze online>**, cliccare sull'icona a forma di sigillo ed aggiungere il file firmato

# **N.B.**:

- Tutti gli allegati devono essere depositati in formato PDF.

- La data di invio dell'istanza corrisponde al giorno del caricamento del file firmato che completa la procedura e non il completamento della compilazione del modulo (punto 9).

- Verificare entro 24/48 ore l'effettiva presenza della domanda nell'elenco delle pratiche. Se non è presente controllare che siano stati eseguiti i punti 11) e 12) (firma digitale del modulo pdf).

#### **COME VERIFICARE LO STATO DELLA PRATICA**

Lo stato delle pratiche è verificabile nell'ultima colonna a destra dell'elenco delle istanze trasmesse.

### Se lo stato della pratica è :

**APERTO** = la pratica è pervenuta regolarmente e si trova nella fase iniziale di esame da parte della Commissione

**SOSPESO / IN ATTESA DI INTEGRAZIONI** = la pratica è sospesa in attesa di integrazioni. Verificare sulla propria casella PEC la ricezione della richiesta di chiarimenti/integrazioni e semplicemente inviarle in risposta. Le stesse saranno collegate al fascicolo telematico a cura della Segreteria.

**IN ATTESA** = la pratica è nella fase finale della lavorazione ed il provvedimento sarà deliberato nella prima adunanza utile della Commissione (il Mercoledì)

**AMMESSO / RESPINTO** = il provvedimento è disponibile all'interno della pratica telematica

# **COME REPERIRE I PROVVEDIMENTI EMESSI DALLA COMMISSIONE CONSILIARE**

\*\*\*

- 1) Accedere alla sezione Patrocinio a spese dello Stato
- 2) Aprire la pratica interessata
- 3) Cliccare sulla scheda **Protocolli**

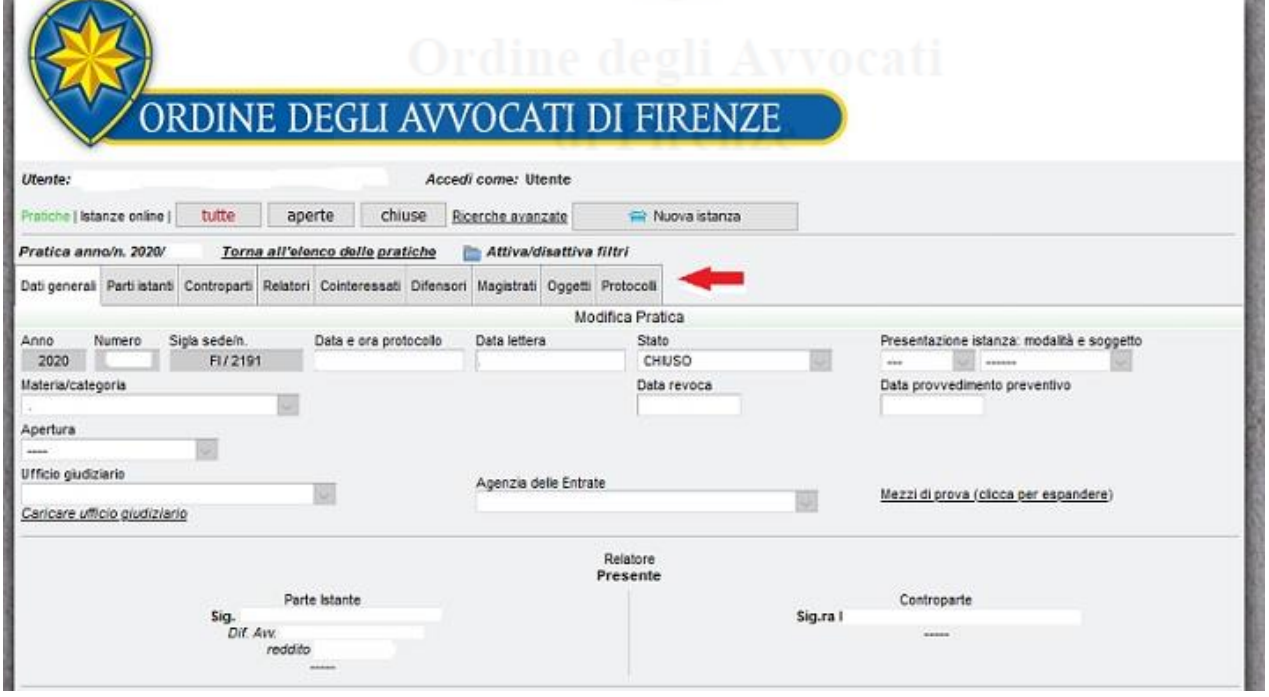

4) Se disponibile, cliccare sul tasto freccia verde in corrispondenza di "**Provvedimento di ammissione o reiezione**"

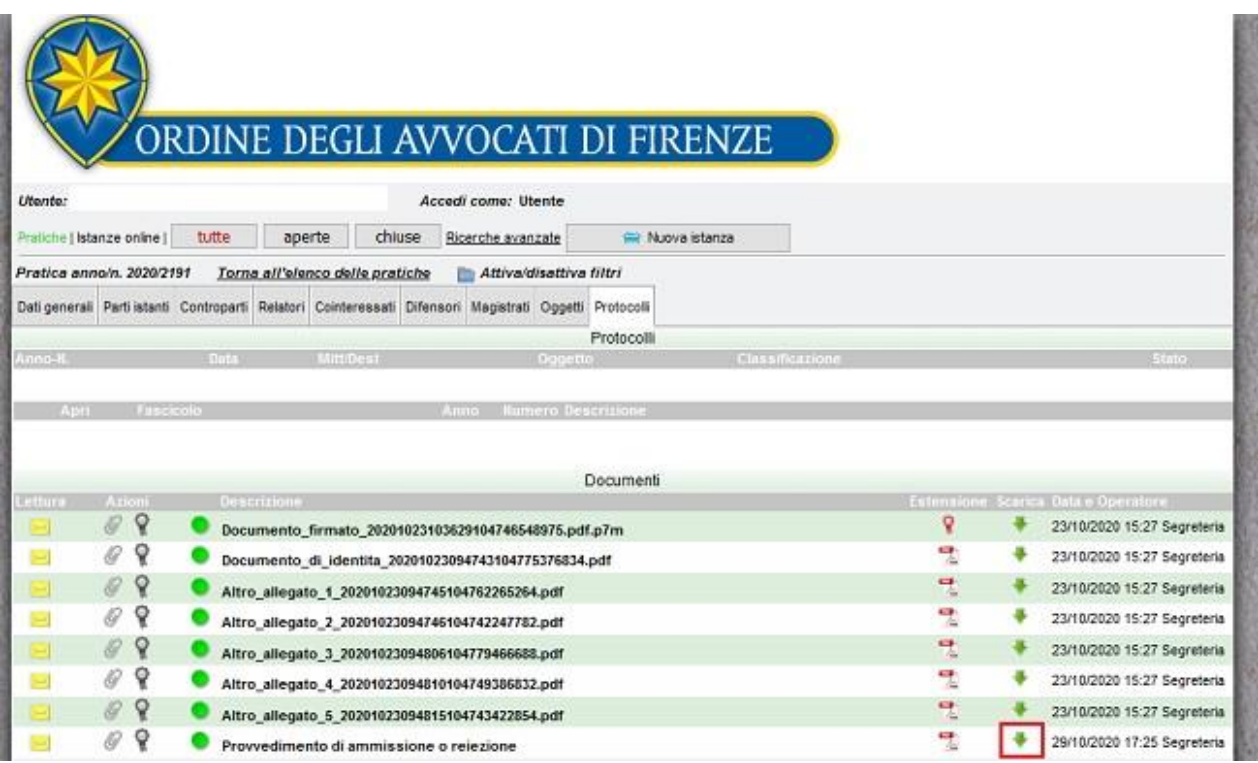

## **Per informazioni sul patrocinio a spese dello stato utilizzare esclusivamente i seguenti canali** :

Pec: patrociniostato-coafi@pec.it

Tel. 055/483406-470874 (il Venerdì dalle ore 9 alle ore 12)

Istruzioni redatte dal Consiglio dell'Ordine [\(link\)](https://www.ordineavvocatifirenze.eu/wp-content/uploads/2012/03/istruzioni-pss-marzo-2022.pdf)<br>
In the Consiglio dell'Ordine (Link)